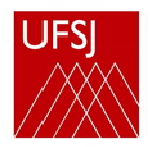

# COMO CADASTRAR BANCAS DE QUALIFICAÇÃO E DE DEFESA NO SIGAA

Prezado(a) professor(a),

Este é um tutorial para ajudá-los no processo de cadastramento de bancas no SIGAA.

A banca de qualificação ou defesa deve ser cadastrada no SIGAA com, **no mínimo**, **15 DIAS DE ANTECEDÊNCIA**.

Se o(a) orientador(a) já cadastrou uma banca de qualificação para um orientando X, quando for cadastrar a banca de defesa o sistema "aproveita" os dados já lançados anteriormente. ATENÇÃO: Caso o título, resumo, palavras-chave do trabalho tenham sido modificados entre a qualificação e a defesa, deve-se alterar no ato do cadastro a banca de defesa.

As bancas de defesa de dissertação devem ser compostas, obrigatoriamente, por um MEMBRO EXTERNO À INSTITUIÇÃO (de acordo com Regimento Geral da Pós-Graduação da UFSJ).

> Cordialmente, Saldanha

## PASSO A PASSO

**(Utilizamos o cadastro de uma banca de defesa, os procedimentos são mesmos para banca de qualificação).**

**1º PASSO**: Faça o login no SIGAA <https://sigaa.ufsj.edu.br/sigaa/verTelaLogin.do>

**2º PASSO**: Na tela inicial, siga a sequência

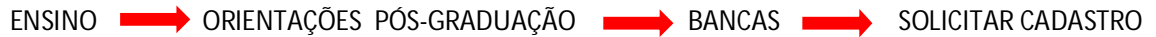

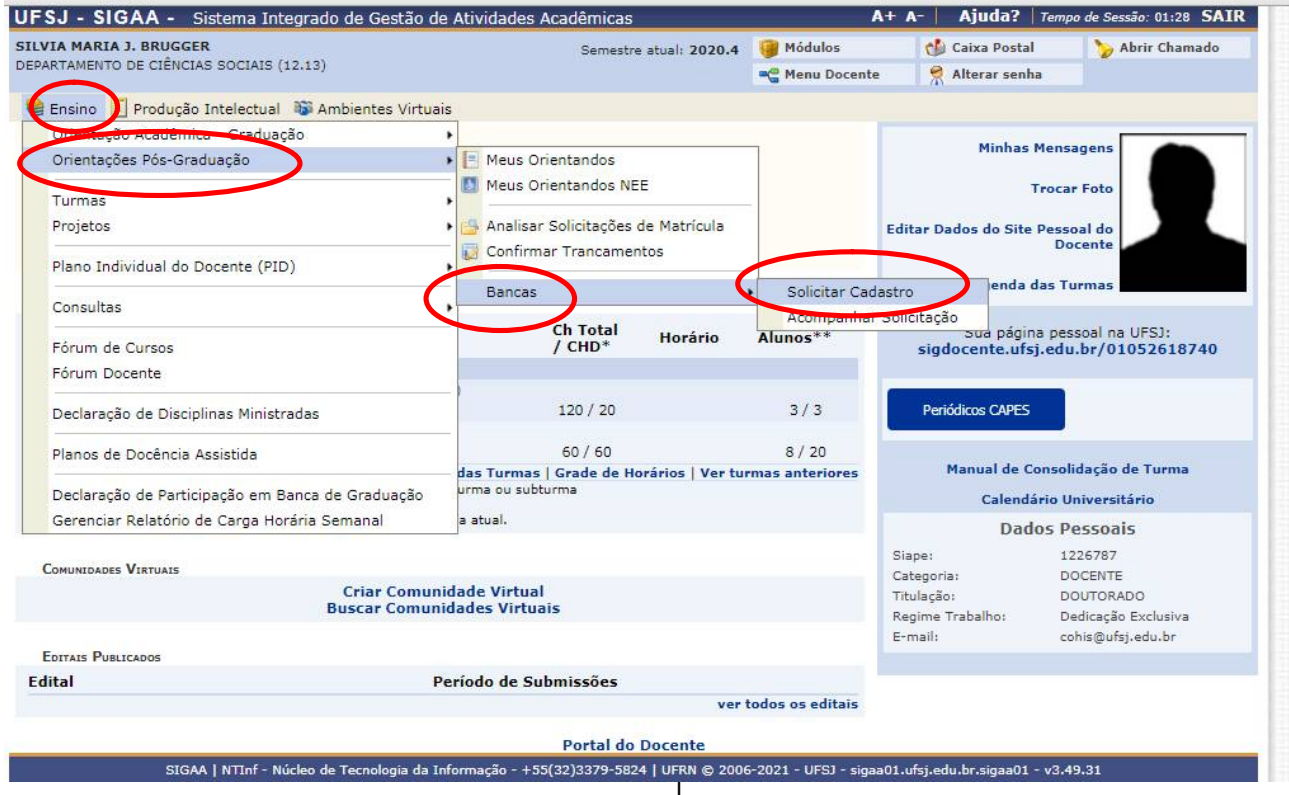

Escolha o (a) orientando(a) e clique em SOLICITAR BANCA e em seguida escolha o tipo de banca (defesa ou qualificação).

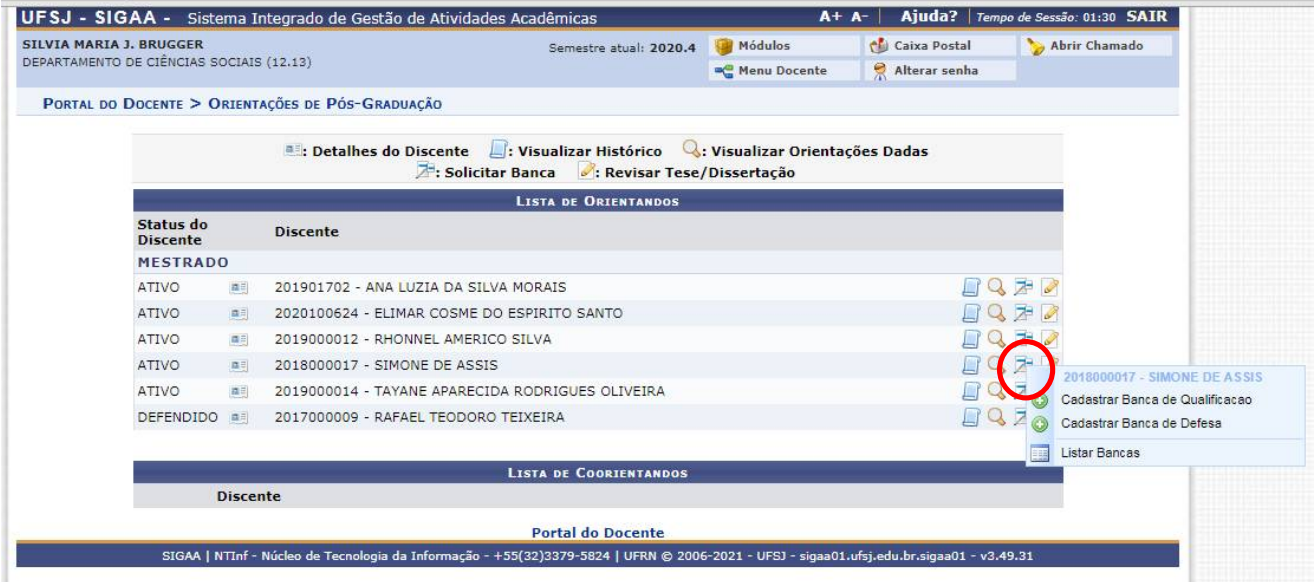

Obs.: por essa tela o(a) orientador(a) pode:

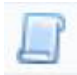

Consultar o histórico do discente (e saber se ele cumpriu todos os requisitos para defender: mínimo de 480 horas de disciplinas cursadas, exame de qualificação e, no caso de bolsistas, estágio docência).

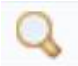

Visualizar orientações dadas ao(à) mestranda por meio do SIGAA.

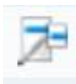

Solicitar banca

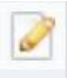

Revisar Tese/Dissertação (caso o(a) mestrando(a) tenha inserido o arquivo no SIGAA).

Lançar os dados gerais: local (defesa remota: on line, defesa presencial: especificar), data, horário, título, páginas etc. Veja a tela abaixo.

Todo campo que for identificado com uma pequena **estrela azul** é de preenchimento **obrigatório**.

(O sistema exige também o registro em **pelo menos uma língua estrangeira**, mas se o(a) discente ainda não tiver feito a tradução, pode-se colocar apenas um X nos campos título em inglês, resumo em inglês etc).

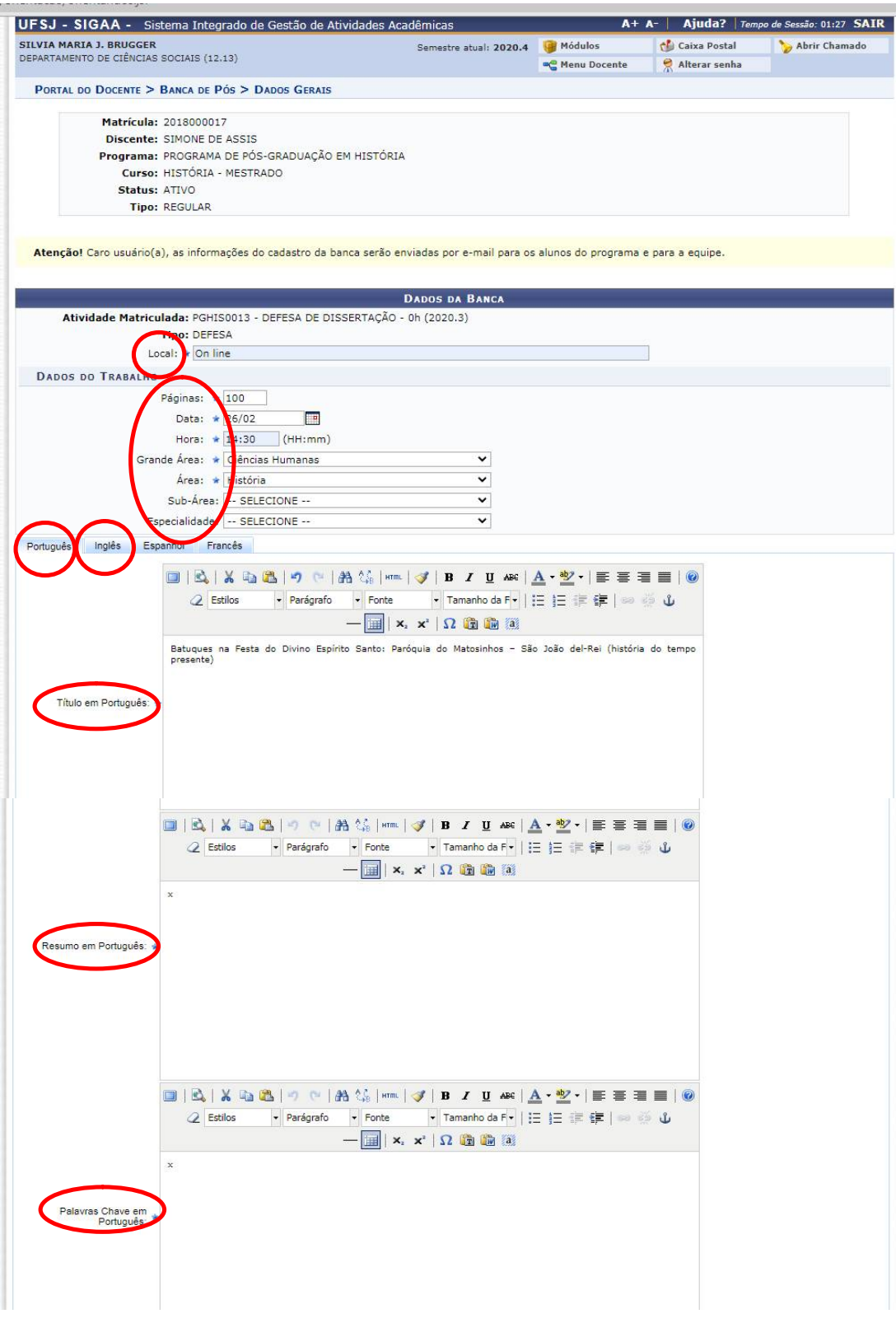

### CADASTRAR OS MEMBROS DA BANCA

### **1- Presidente da banca**

Selecione Presidente e depois selecione seu nome entre os docentes do Programa.

Indique se a participação será por videoconferência ou não.

Clique em adicionar membro e o nome aparecerá na lista logo abaixo.

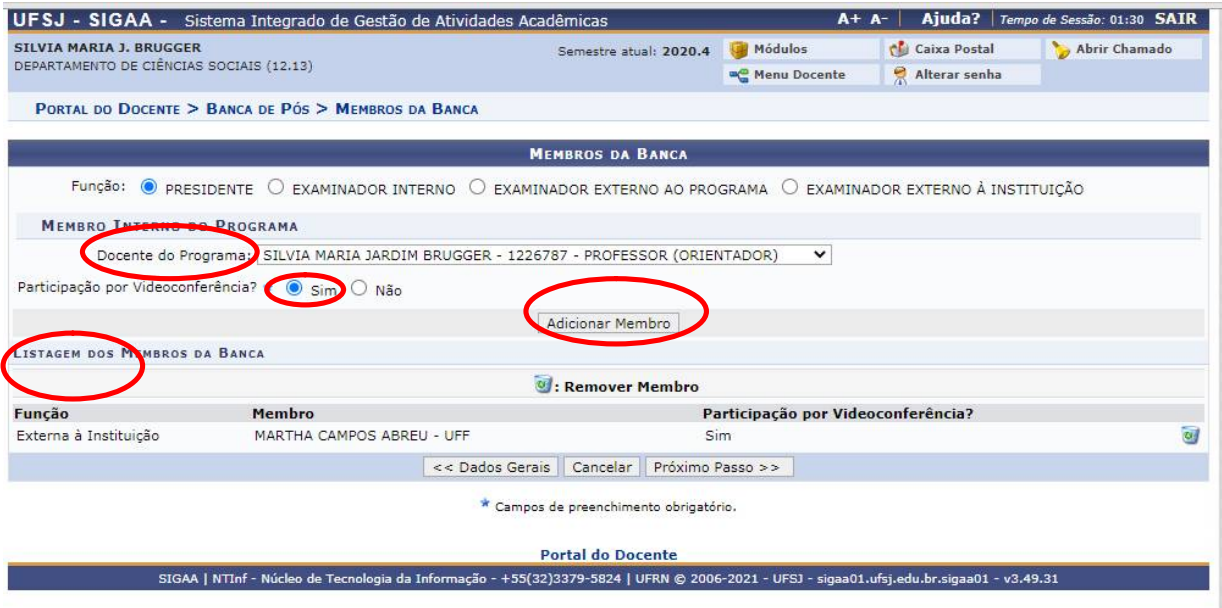

**2- Examinador interno**: clique em examinador interno. Na lista de docentes do programa, clique sobre o nome do professor convidado e siga os mesmos procedimentos usados para cadastrar o presidente.

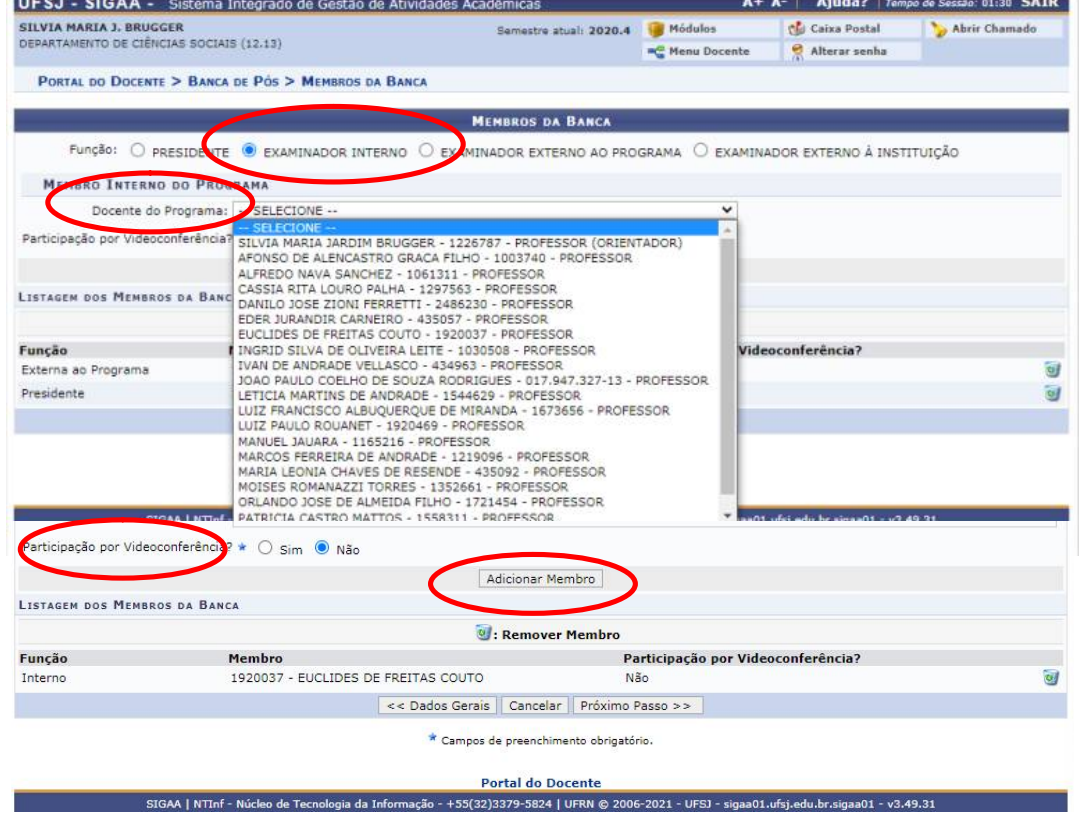

### **3-Examinador externo à instituição**

## Selecione o campo EXAMINADOR EXTERNO À INSTITUIÇÃO

a)Se o examinador já tiver sido cadastrado (é o caso, por exemplo, de convidados que integraram outras bancas em 2020) digite o nome do examinador no campo NOME e clique sobre o nome que aparecer (como no exemplo, com a professora Martha Abreu). Em seguida, execute os mesmos procedimentos usados para cadastrar o membro interno ou o presidente.

b)Caso o examinador externo ainda não esteja cadastrado no SIGAA, será necessário cadastrar novo membro (campo indicado com o **círculo verde**).

O sistema exige os seguintes dados:

CPF NOME COMPLETO E-MAIL INSTITUIÇÃO DE TRABALHO MAIOR FORMAÇÃO (escolha entre as opções: doutorado ou pós-doutorado) ANO DE CONCLUSÃO (da maior formação)

Feito o cadastro, os procedimentos são os mesmos dos indicados no item "a".

Obs.: Quando fizer o convite para o membro externo já peça a ele estas informações.

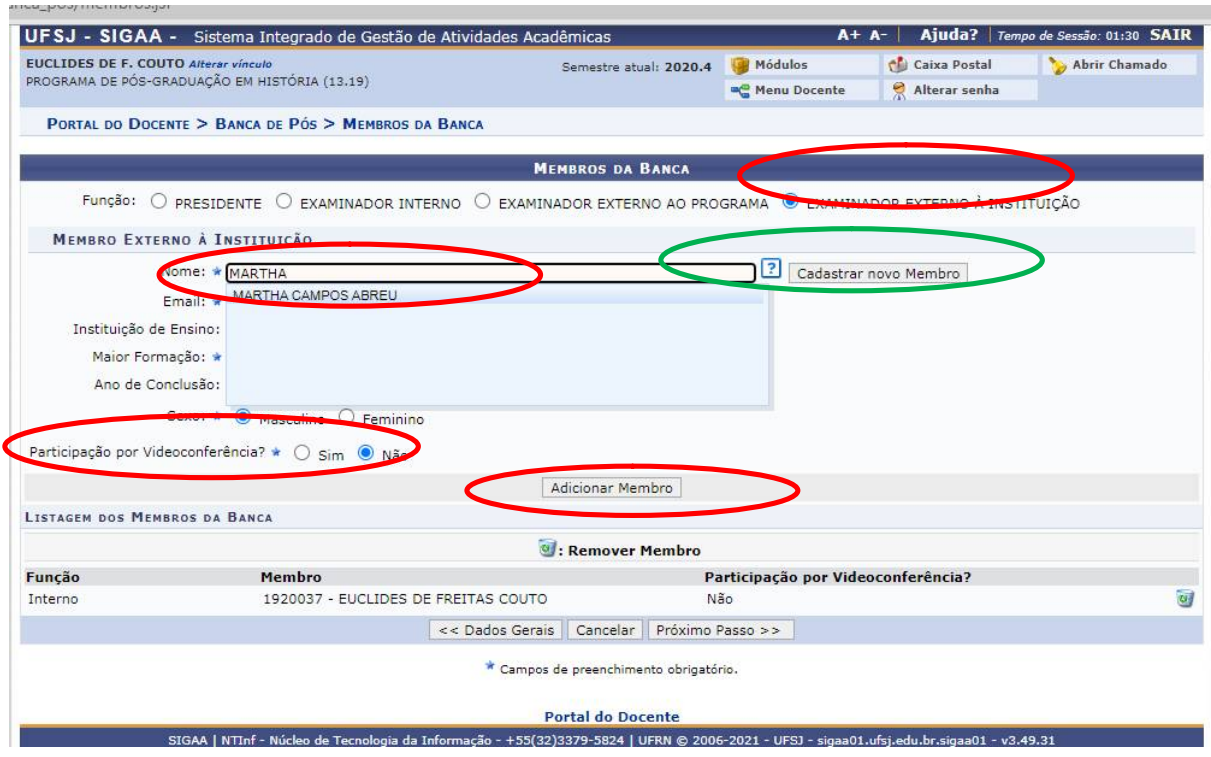

Tela de conferência dos dados

Se houver algum dado incorreto, clique em Dados Gerais para voltar a tela.

Se estiver tudo correto, clique em confirmar.

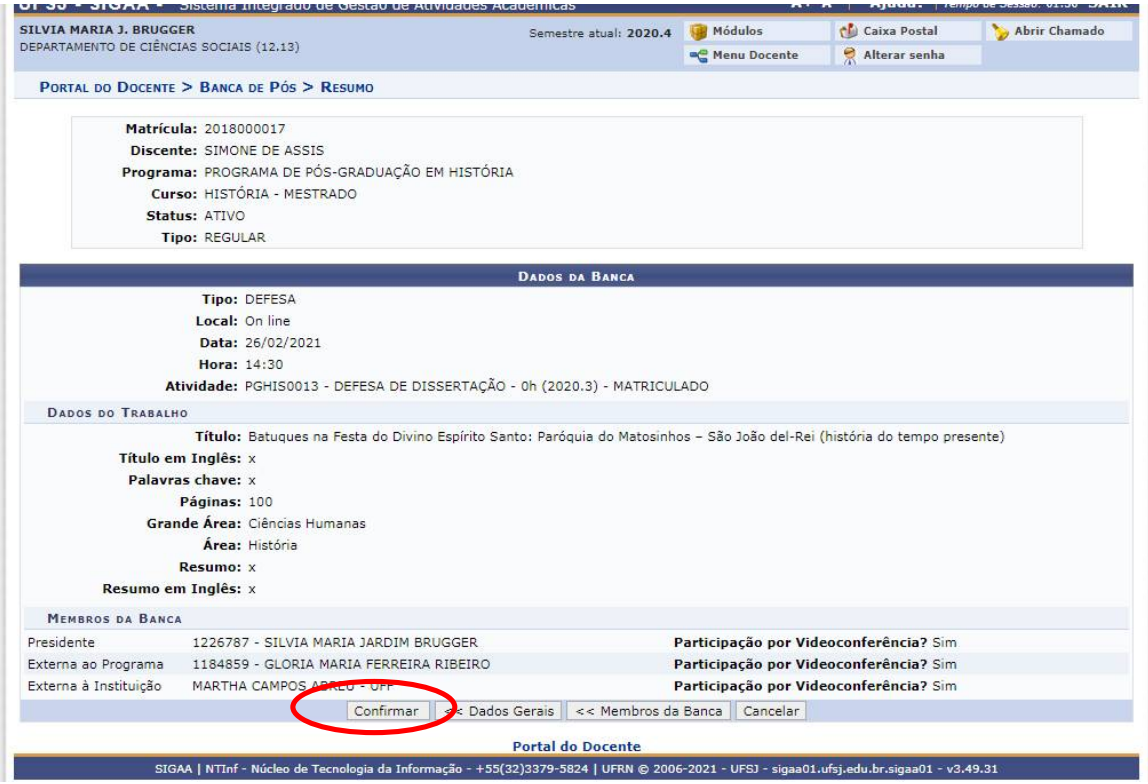

Após clicar em confirmar aparecerá a última tela com a mensagem em verde. O sistema, então, enviará um alerta para o e-mail do programa informando a marcação da defesa ou da qualificação. O coordenador dará o aceite da banca e o secretário providenciará os próximos passos.

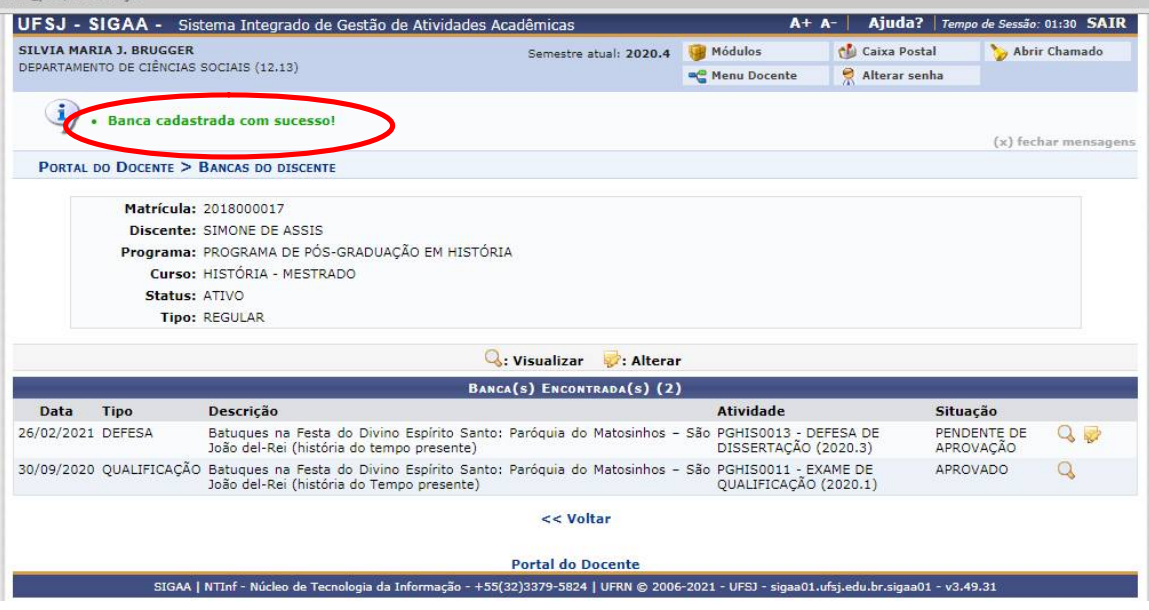